# 第2章 図形とワードアートの楽しい使い方

## 2-1 この章で作成する完成例とポイント

※作成は次ページからの手順を見て行います。

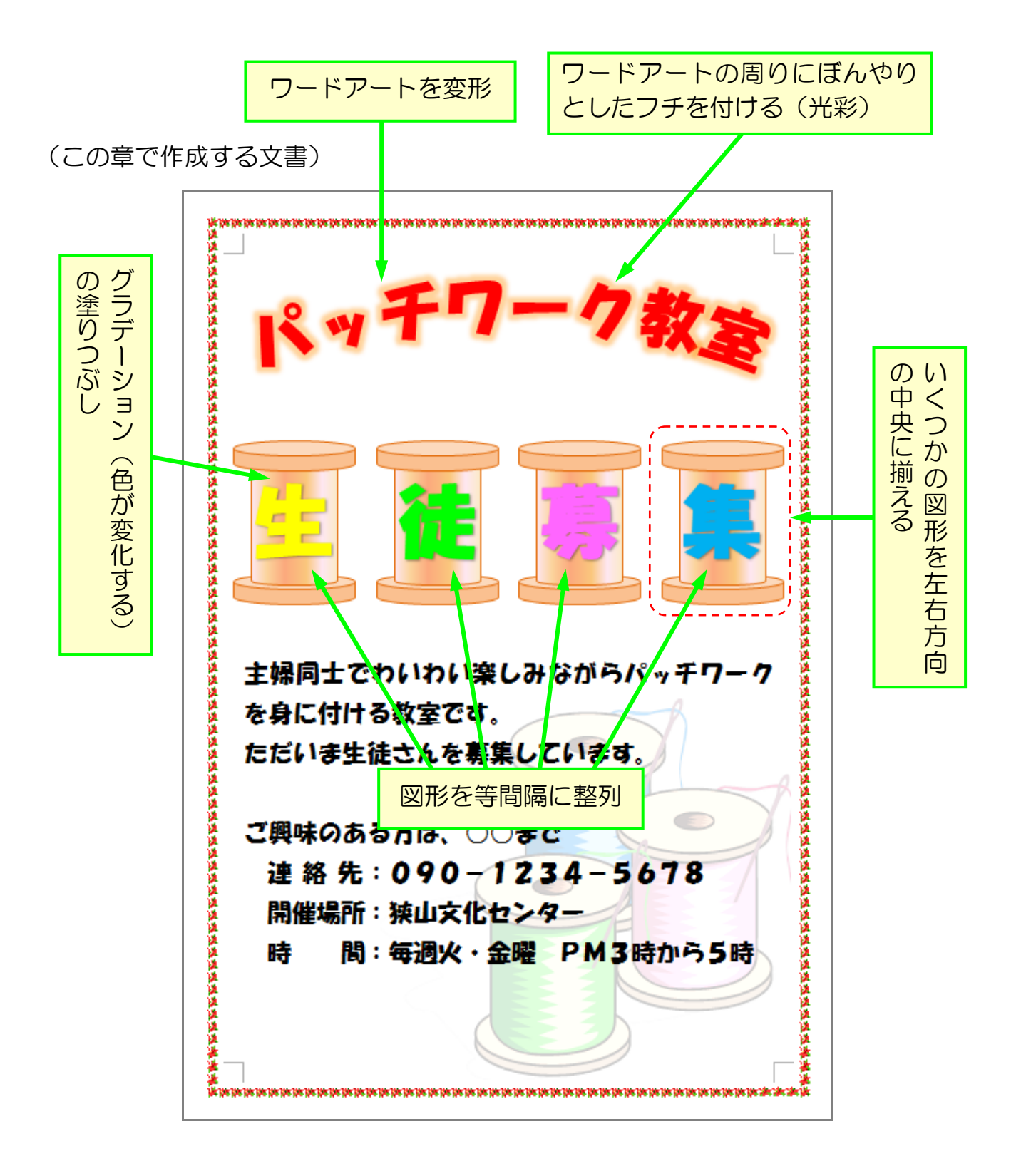

#### ≪準備≫

 ページ設定をしましょう。 用紙サイズ:A4 印刷の向き:縦 余白:上下20mm 左右20mm

- ▶ 以下のように文章を作成しましょう。
	- ・文字入力は21行目から
	- 21行目(主婦同士)から文章の最後まで フォント:HG 創英角ポップ体 フォントサイズ:22
	- ・26行目(連絡先)から28行目(時間)まで インデントをお好みで設定 「連絡先」「開催場所」「時間」を4文字で均等割り付け

主婦同士でわいわい楽しみながらパッチワーク を身に付ける教室です。 ただいま生徒さんを募集しています。。 ご興味のある方は、○○まで。 連絡先:090-1234-5678 開催場所:狭山文化センター。 時 間:毎週火・金曜□PM3時から5時。

▶ さらに図形を挿入しましょう。(糸巻きの土台になる部分です) 後で調整しますので作りやすいように大きめに作成しておきます。 •[挿入] タブ → [図形] → [基本図形: 円柱] • [書式] タブ → [図形の塗りつぶし] → オレンジ、アクセント6、白 + 基本色 40% • [書式] タブ → [図形の枠線] → オレンジ、アクセント 6、黒 + 基本色 25% → [太さ]→[0.75 pt] ・以下のように黄色い調整ハンドルを下にドラッグし、図形を変形

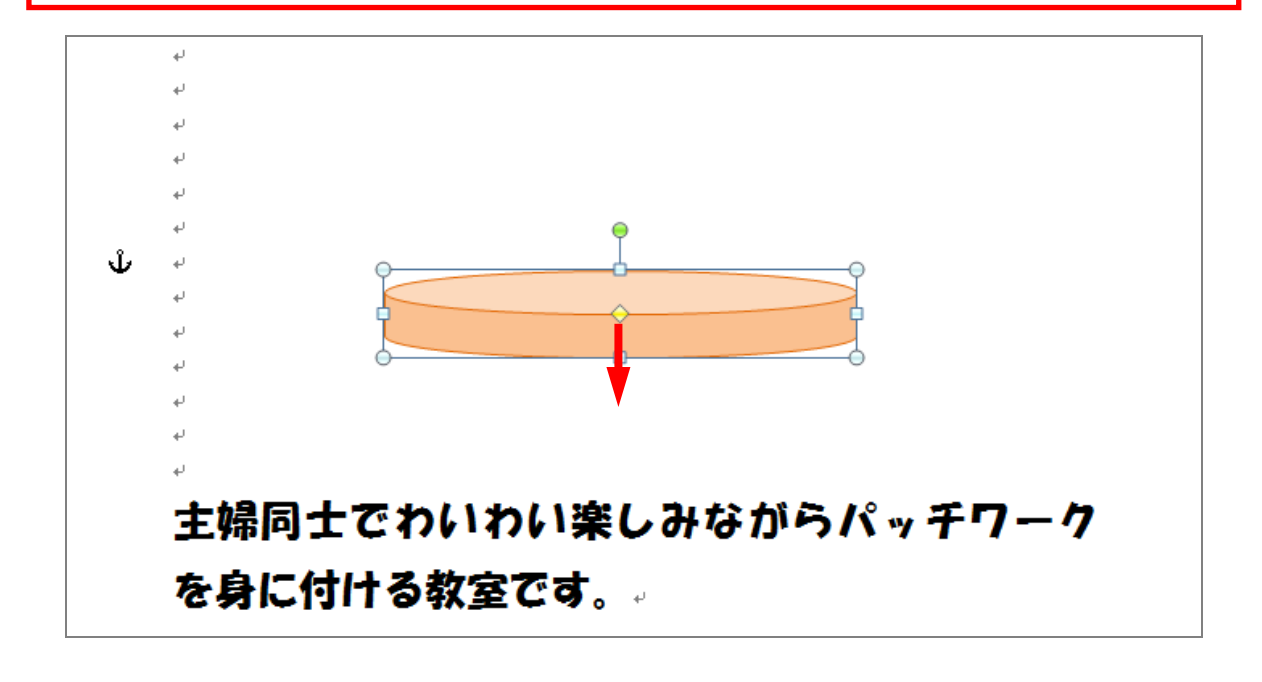

▶ ここまで作成した文章が消えてしまうと困りますので、 一旦「パッチワーク教室」という名前で保存しておきましょう。

### 2-2 グラデーションの塗りつぶし

グラデーションとは、赤からオレンジ、オレンジから白というように色が変化するこ とを言います。ワードは、いろいろなグラデーションのパターンをいくつか持ってお り、それを使うと簡単にグラデーションを設定することが出来ます。

▶ 先ほど挿入した図形を上にコピーし糸巻きの胴体を作成します。 ≪ヒント≫[Ctrl]キーを押しながら上にドラッグ 大きさ変更後、黄色い調整ハンドルをドラッグし形を調整

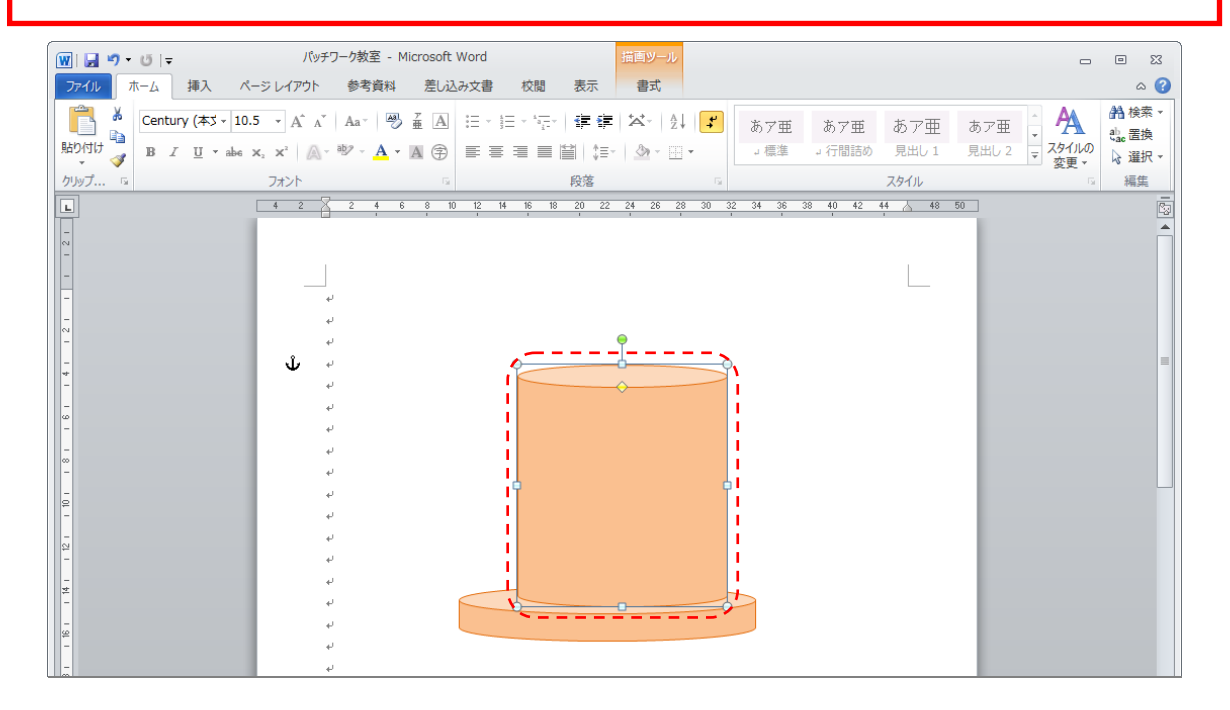

 上で作成した図形を選択しておきます。 ▶ [書式] リボンの[図形の塗りつぶし]をクリックし、表示された メニューから[グラデーション]をポイントします。

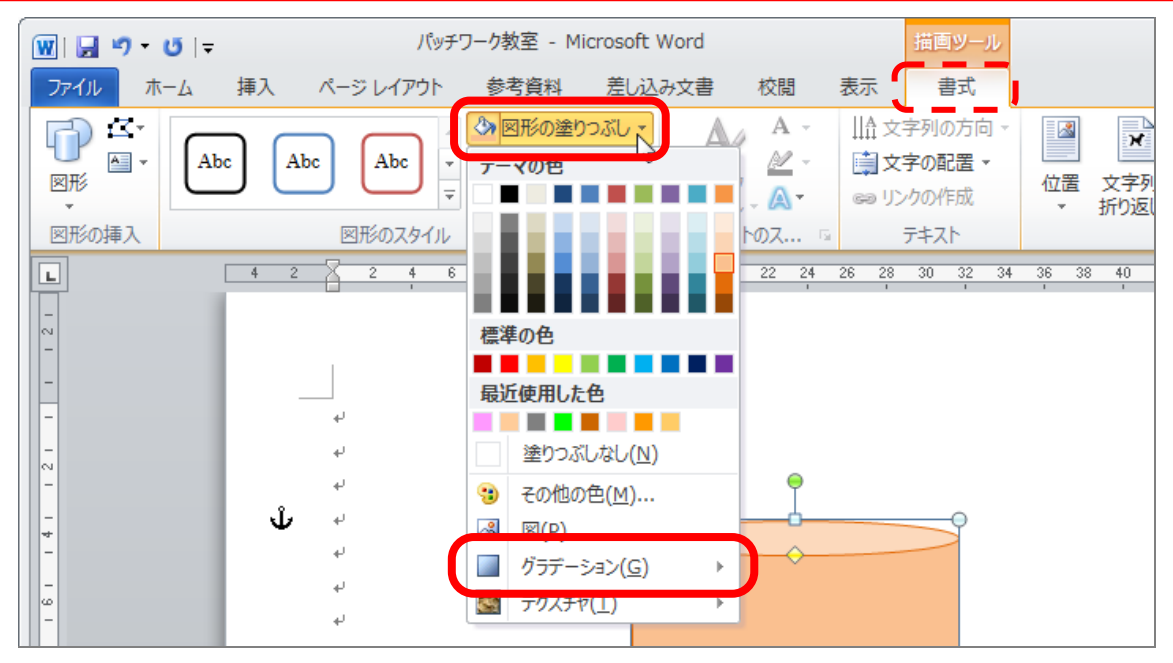

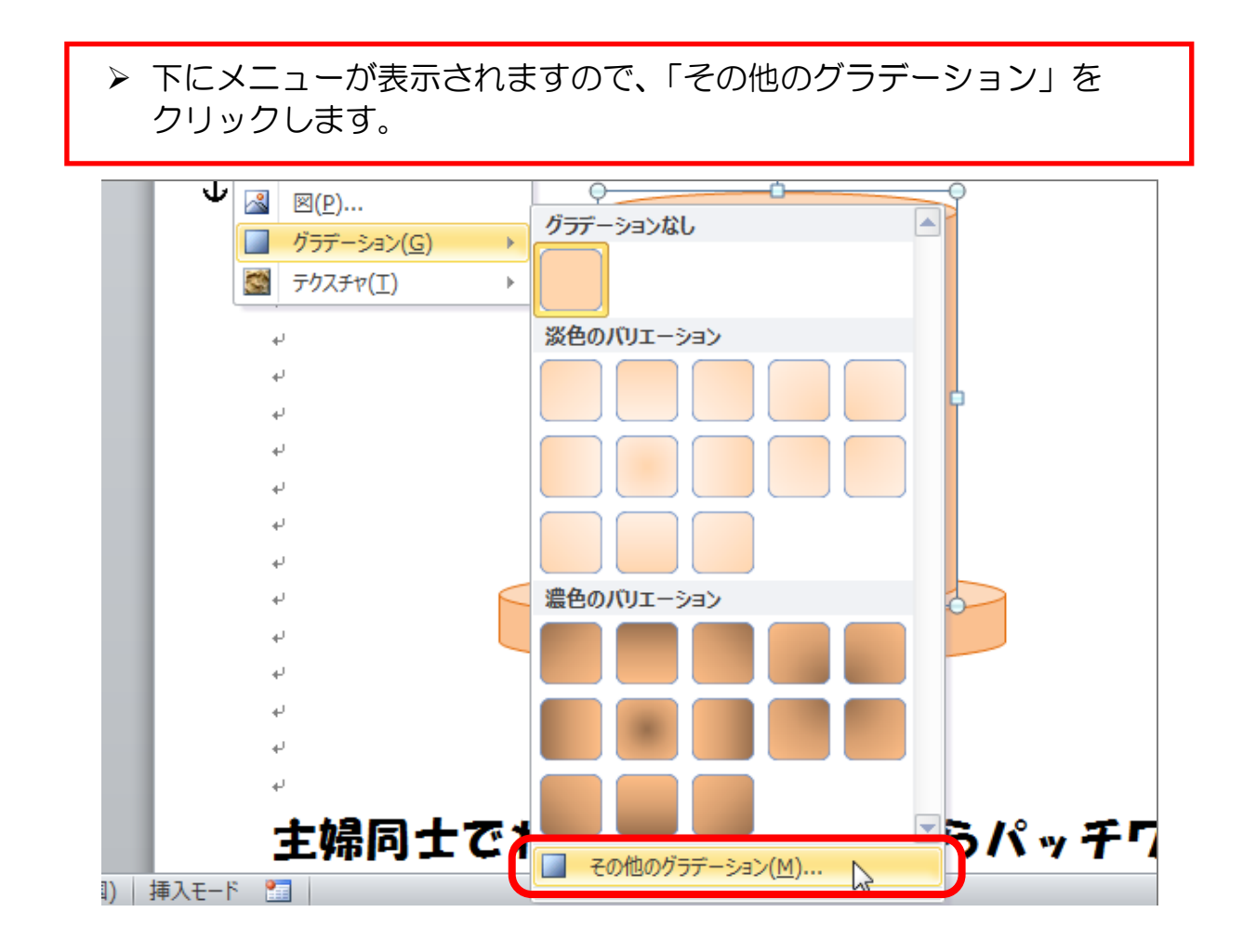

[図形の書式設定]という小さい画面が表示されます。 ▶ [塗りつぶし(グラデーション)] をクリックします。

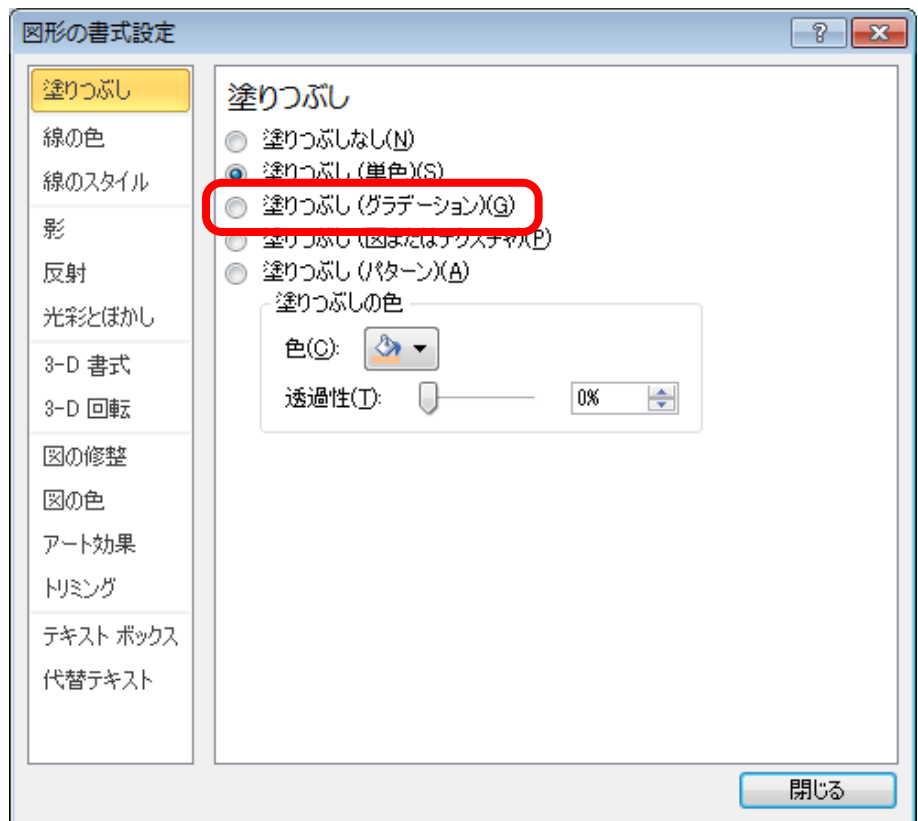

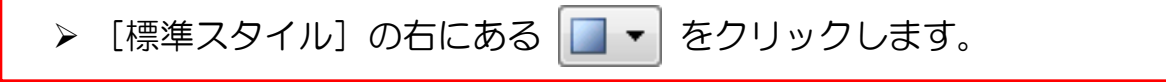

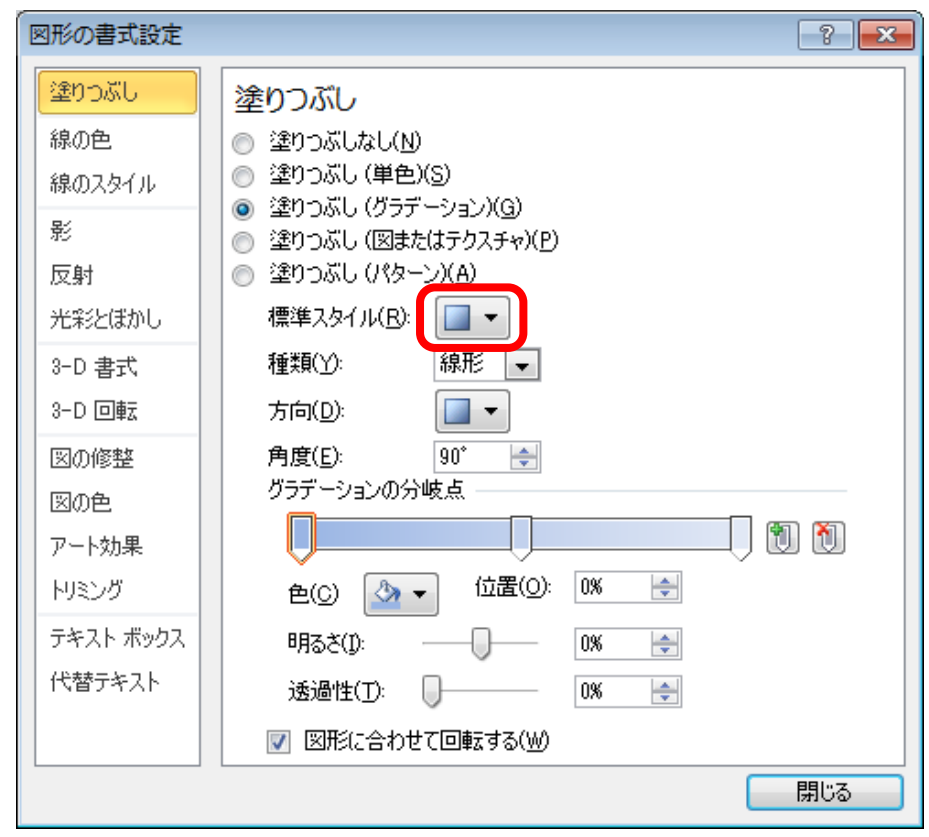

下にグラデーションのパターン一覧が表示されます。 ▶上から3行目、左から3列目の[小麦]をクリックします。

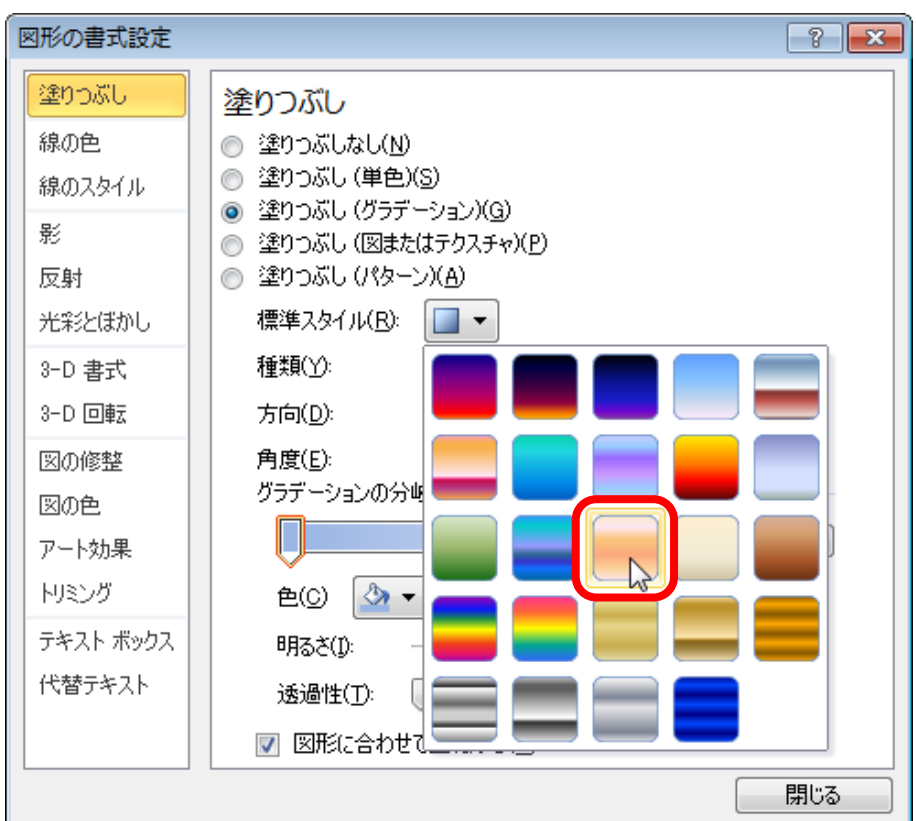

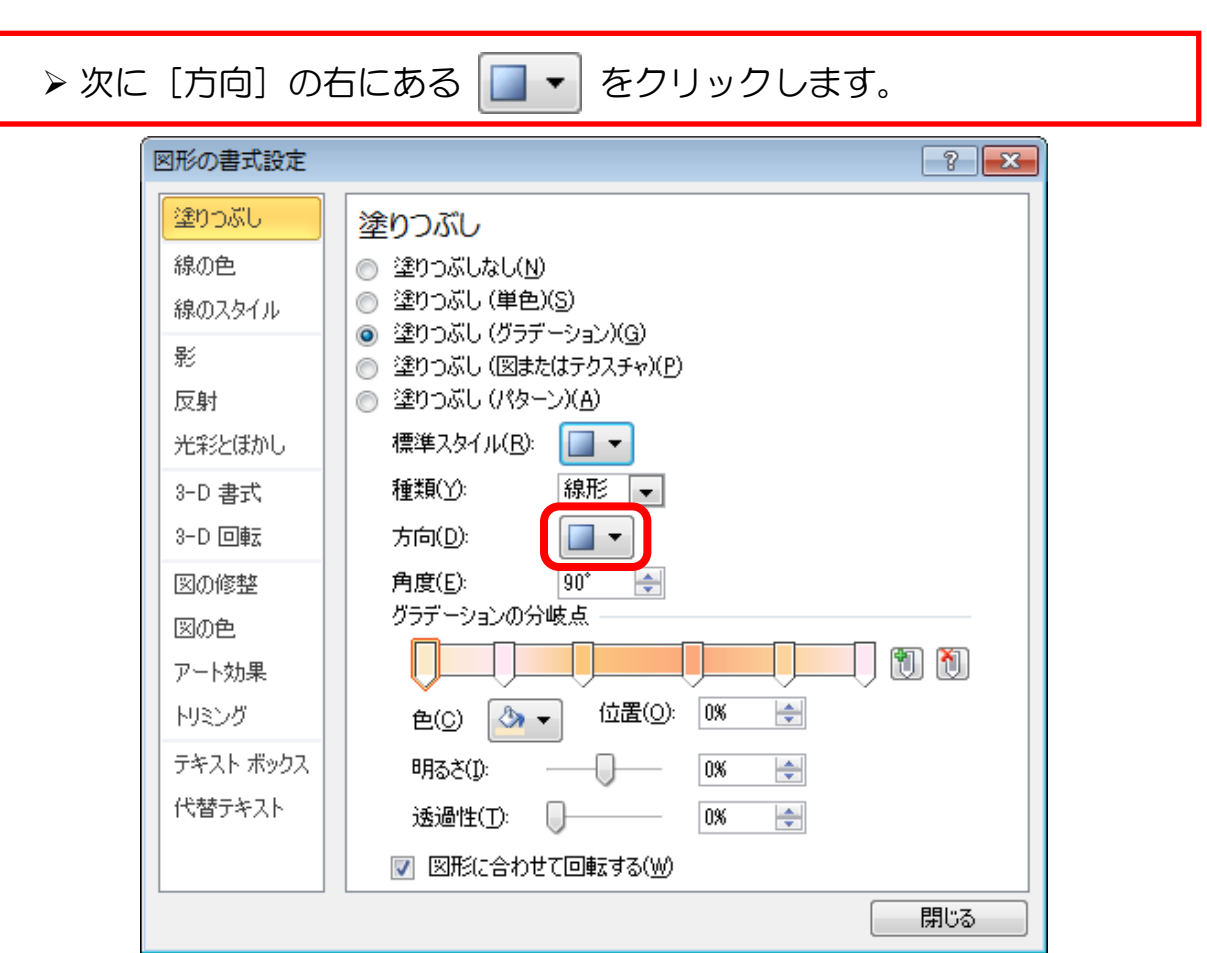

# 下にグラデーションの方向一覧が表示されます。 ▶上から1行目、左から5列目の[左方向]をクリックします。

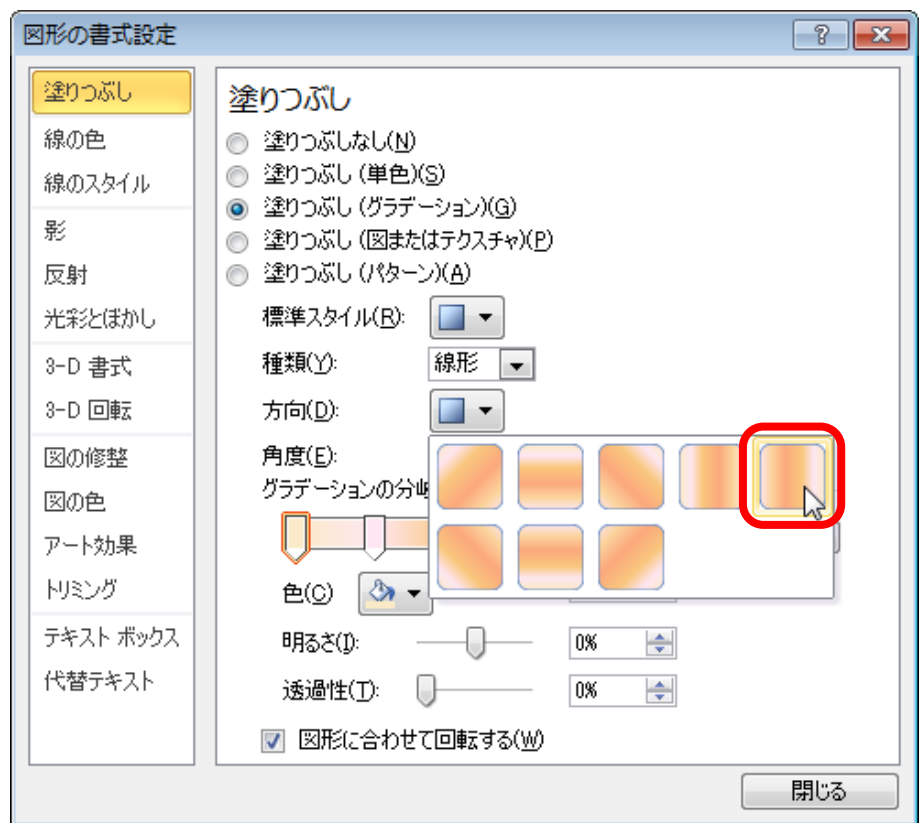

>設定できたら、[閉じる]をクリックします。

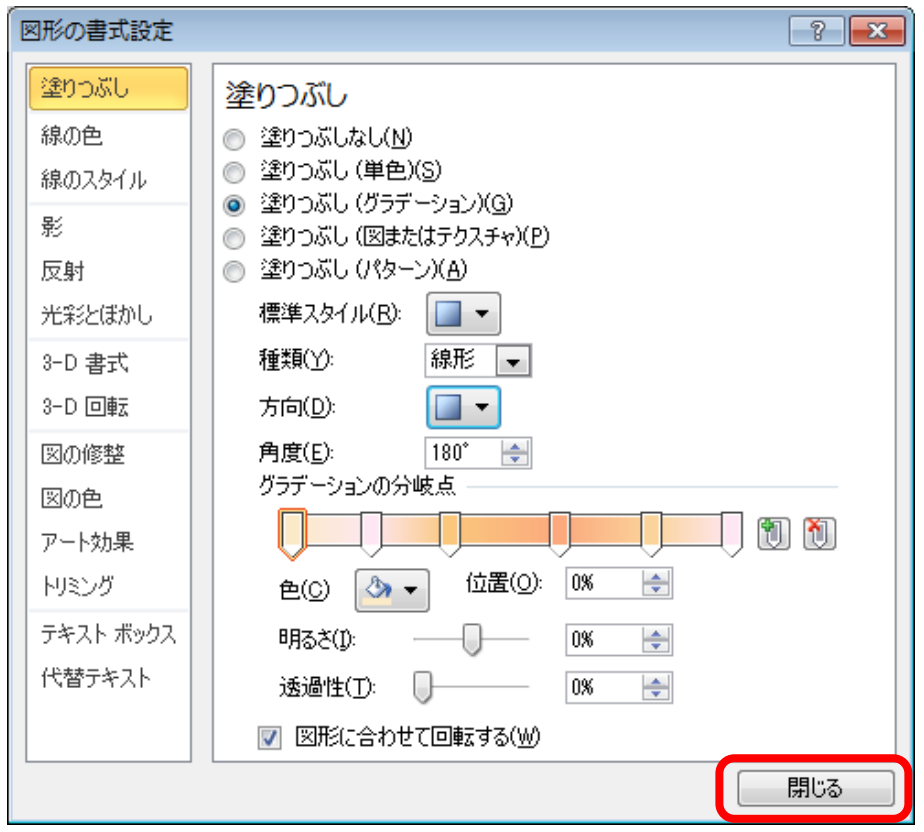

# 真ん中の円柱にグラデーションが設定できました。 下の円柱を上にコピーしましょう。(適当で結構です)

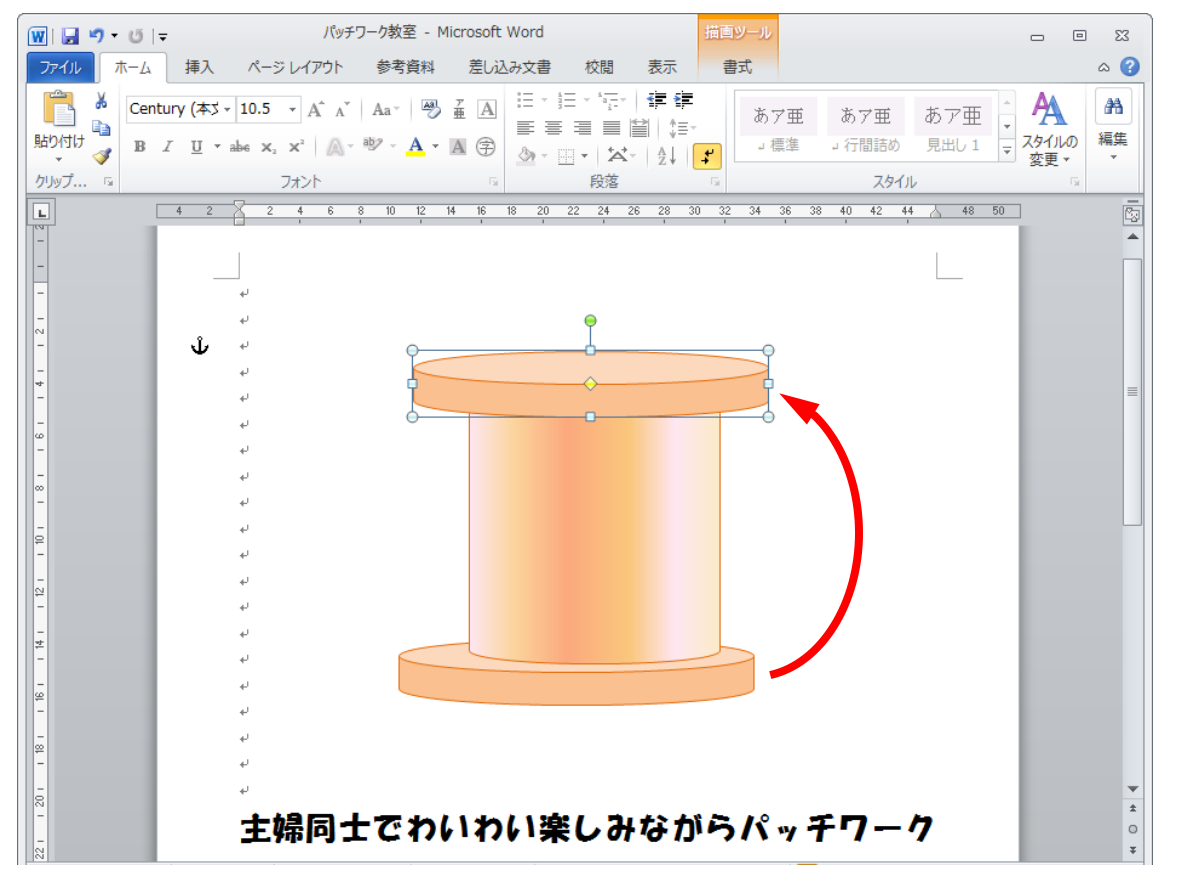

#### 2-3 図形の配置(揃え)

「揃え」とは、バラバラに作成した図形を中央に揃えるなど、きれいに配置する操作 です。先ほど図形で作成した糸巻きは、適当に作成しましたので、まだまだ揃ってい ません。次からの操作できれいに揃えていきましょう。

#### (1)複数図形の選択

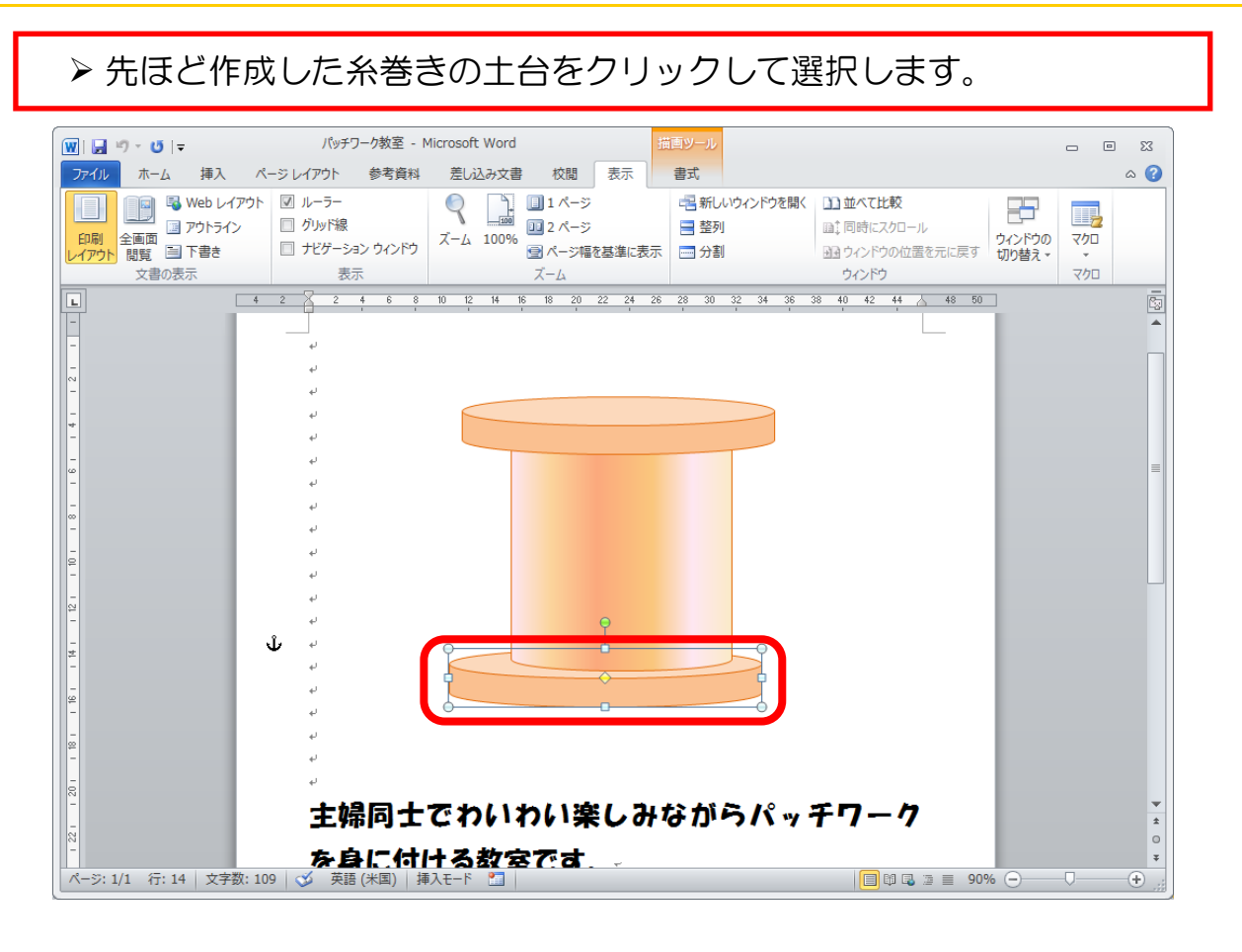

▶ [Shift] ボタンを押しながら、他の糸巻きの部品2つをクリックしま す。 → 糸巻きの部品を3つ同時に選択することができました。

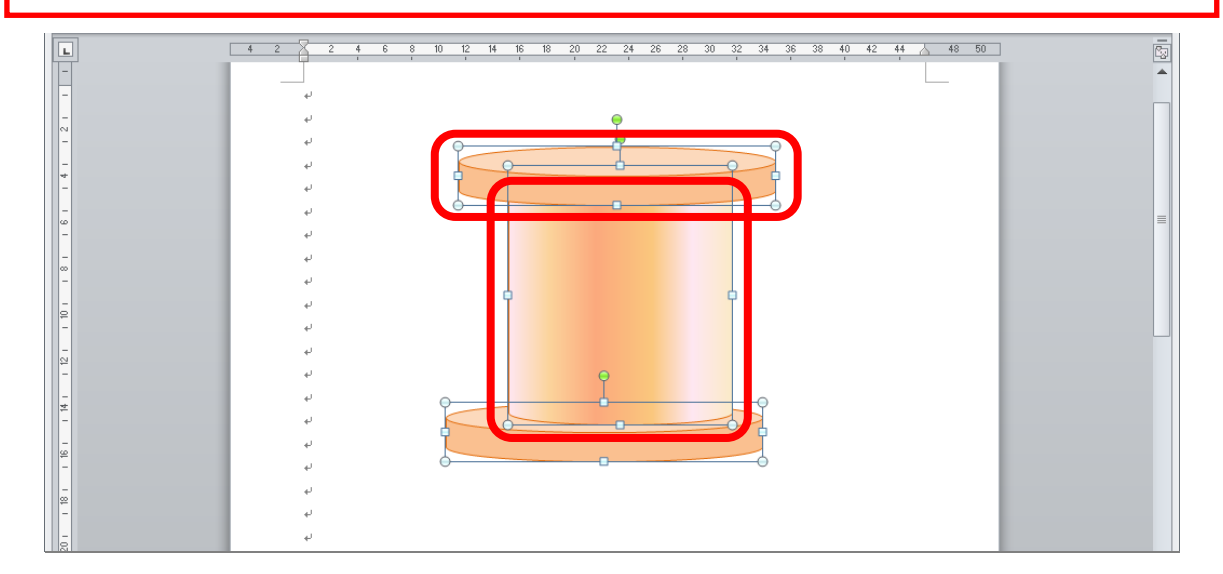

(2)左右中央揃え

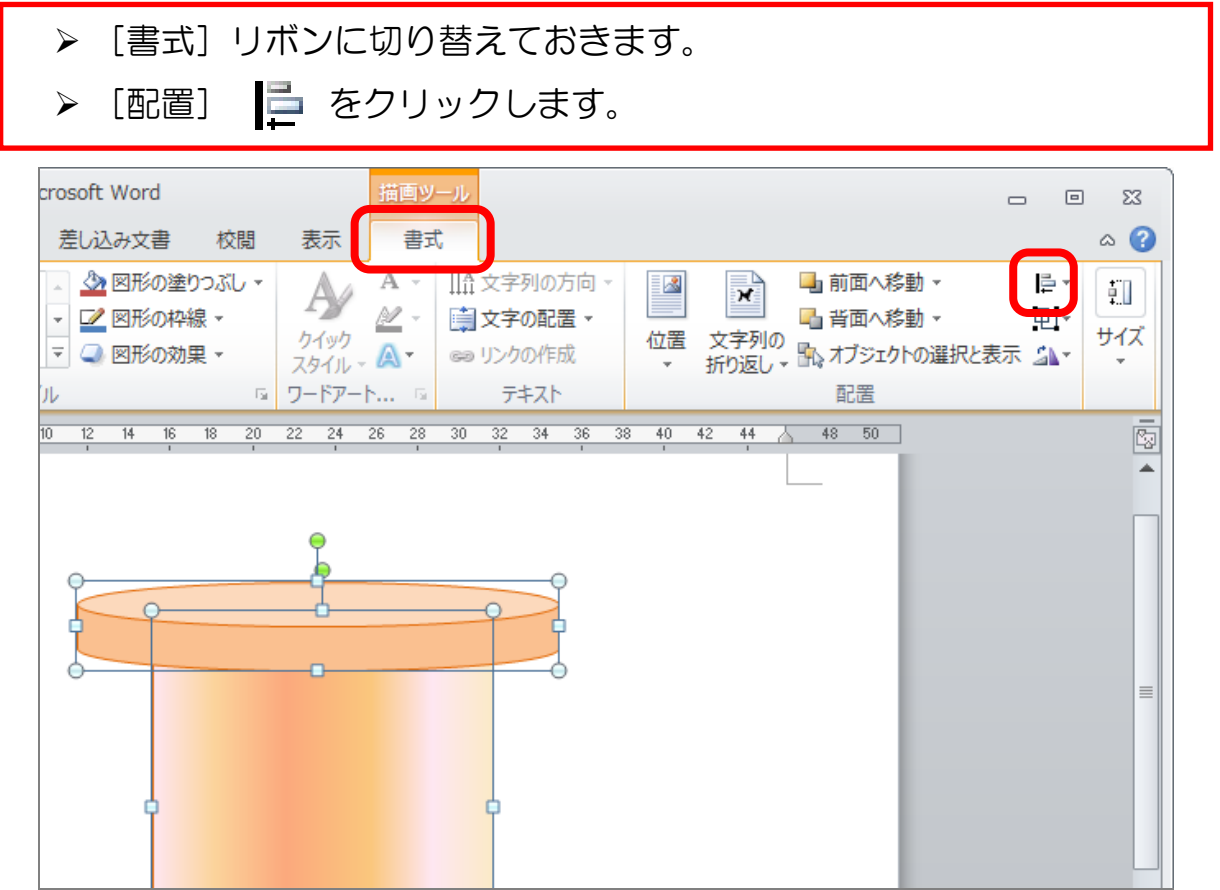

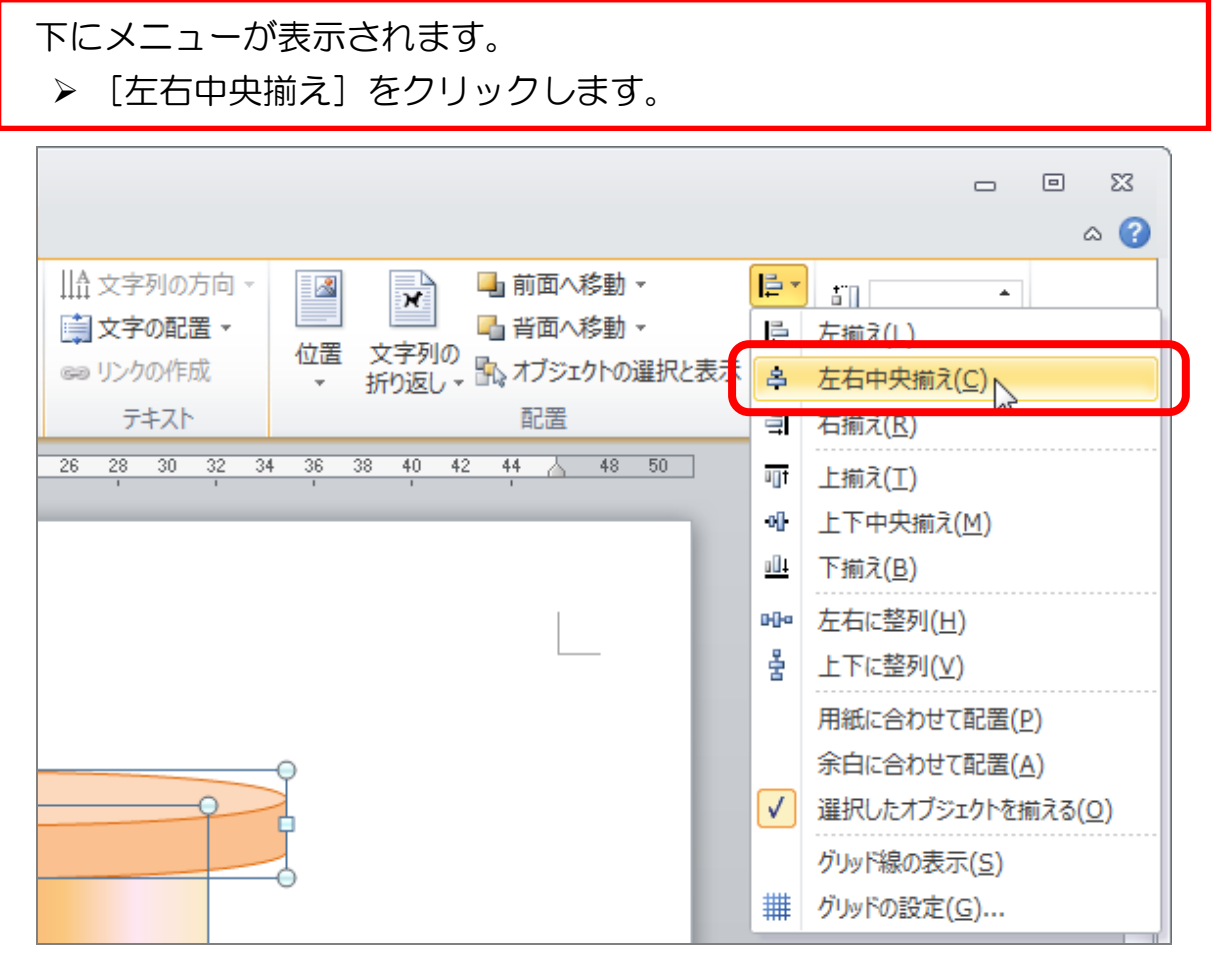

- 31 -

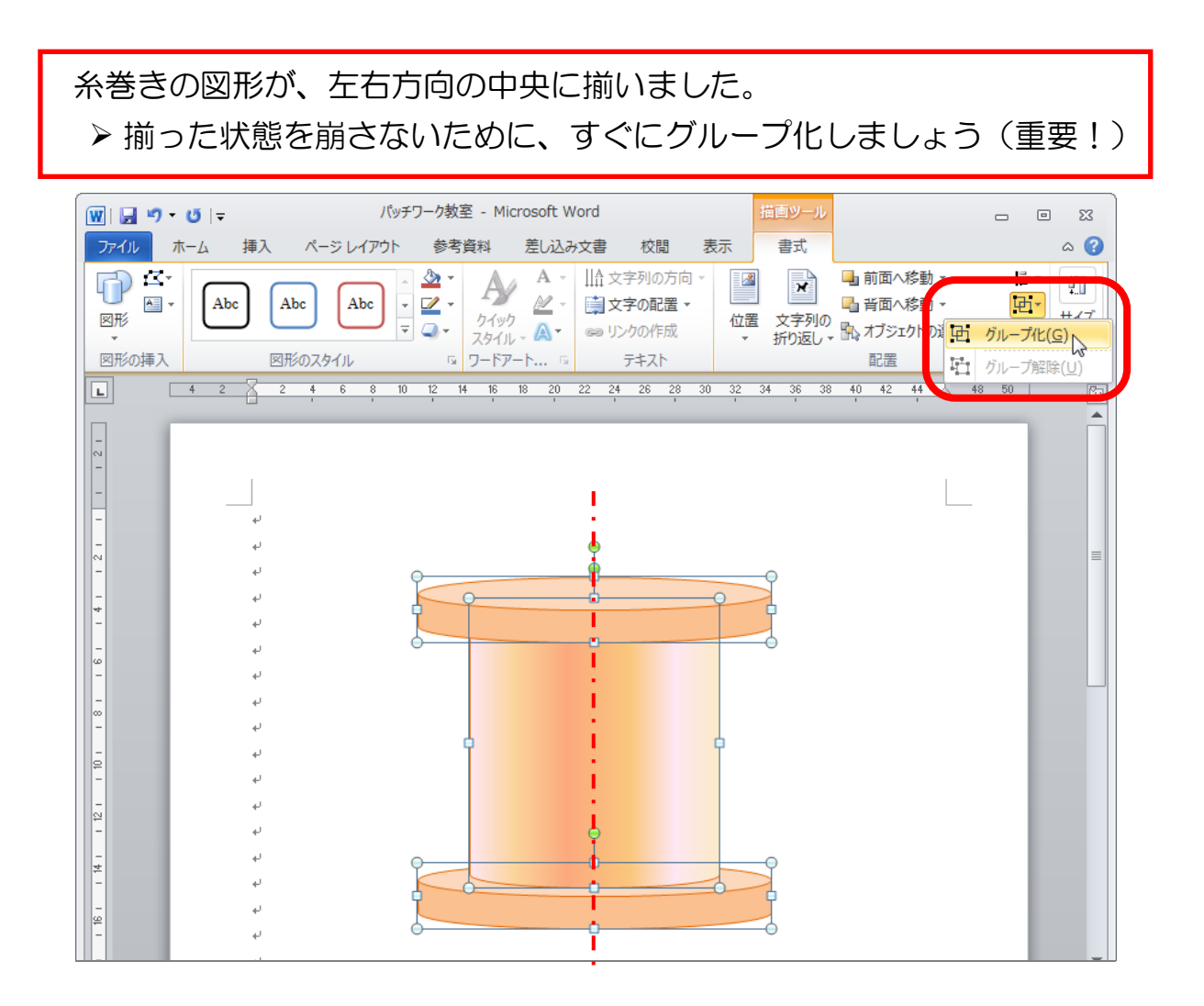

▶ この章の一番前にある完成例を見て、グループ化した糸巻きの大きさや 位置を変更し、以下のように設置しましょう。

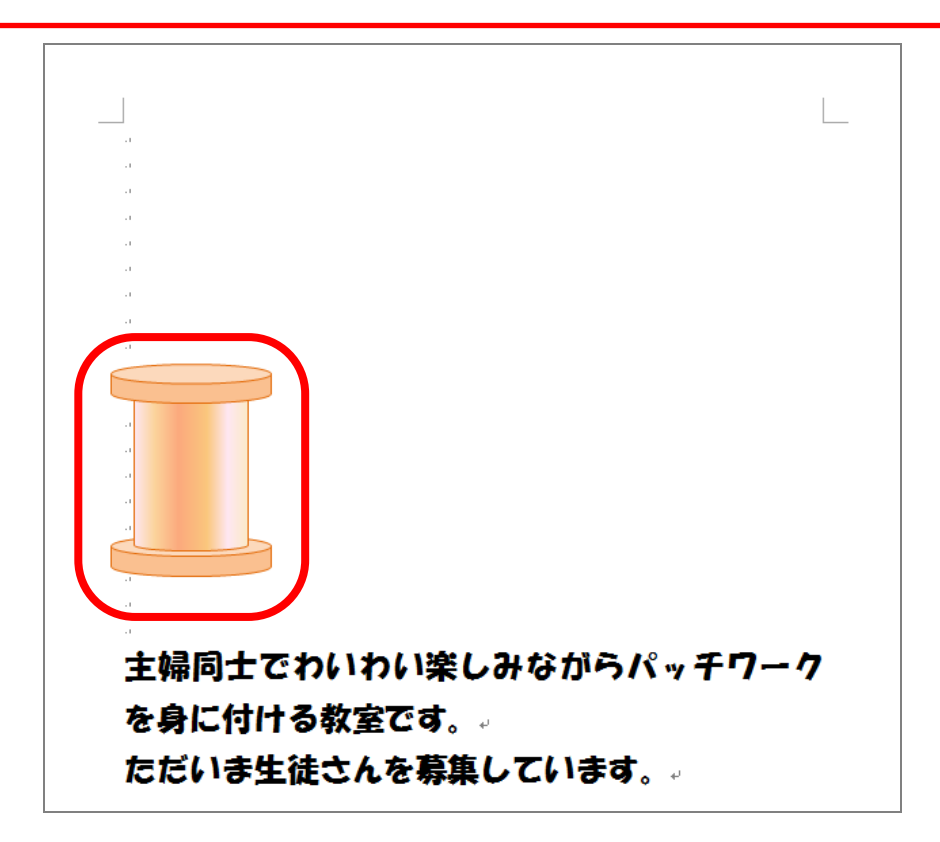